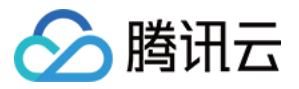

# 控制中心 快速入门

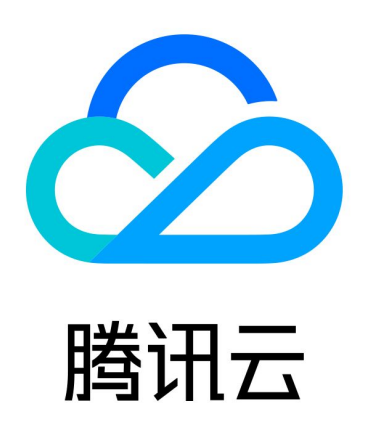

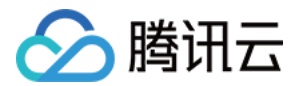

【版权声明】

©2013-2024 腾讯云版权所有

本文档(含所有文字、数据、图片等内容)完整的著作权归腾讯云计算(北京)有限责任公司单独所有,未经腾讯云 事先明确书面许可,任何主体不得以任何形式复制、修改、使用、抄袭、传播本文档全部或部分内容。前述行为构成 对腾讯云著作权的侵犯,腾讯云将依法采取措施追究法律责任。

【商标声明】

## ■ 腾讯元

及其它腾讯云服务相关的商标均为腾讯云计算(北京)有限责任公司及其关联公司所有。本文档涉及的第三方**主**体的 商标,依法由权利人所有。未经腾讯云及有关权利人书面许可,任何主体不得以任何方式对前述商标进行使用、复 制、修改、传播、抄录等行为,否则将构成对腾讯云及有关权利人商标权的侵犯,腾讯云将依法采取措施追究法律责 任。

【服务声明】

本文档意在向您介绍腾讯云全部或部分产品、服务的当时的相关概况,部分产品、服务的内容可能不时有所调整。 您所购买的腾讯云产品、服务的种类、服务标准等应由您与腾讯云之间的商业合同约定,除非双方另有约定,否则, 腾讯云对本文档内容不做任何明示或默示的承诺或保证。

【联系我们】

我们致力于为您提供个性化的售前购买咨询服务,及相应的技术售后服务,任何问题请联系 4009100100或 95716。

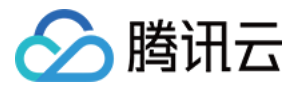

## 文档目录

[快速入门](#page-3-0) [开启 Control Center](#page-3-1) [设置 Landing Zone](#page-4-0)

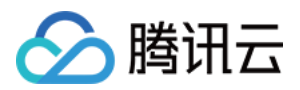

# <span id="page-3-1"></span><span id="page-3-0"></span>快速入门 开启 Control Center

最近更新时间:2024-01-10 11:54:41

### 操作场景

控制中心是云上顶层架构设计产品,为企业客户提供腾讯云多账号环境集中管理的能力。首次使用控制中心,需要开 通腾讯云资源才能使用,请使用已实名认证的集团账号开通和登录控制中心。个人账号不能使用控制中心。

#### 前提条件

- 当前账号企业主体已通过实名认证。
- 当前账号为集团管理账号主账号、子用户或委派管理员。

#### 操作步骤

- 1. 登录腾讯云控制台,进入控制中心 页面。
- 2. 单击设置 Landing Zone, 完成必要的服务授权, 即可开启并使用控制中心。

#### 后续操作

设置 Landing Zone

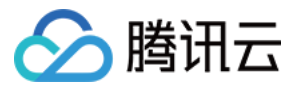

## <span id="page-4-0"></span>设置 Landing Zone

最近更新时间:2024-02-26 15:02:31

#### 操作场景

Landing Zone 是企业上云的顶层设计框架,可以帮助企业快速建立符合最佳实践的云环境,通过步骤式交互,您 可以完成组织结构、核心账号、财务策略、防护规则、合规审计等操作。本文为您介绍如何快速设置 Landing Zone。

#### 操作步骤

- 1. 登录腾讯云控制台,进入控制中心 页面。
- 2. 单击设置 Landing Zone, 首次使用需要授权创建角色与调用其他云服务接口。

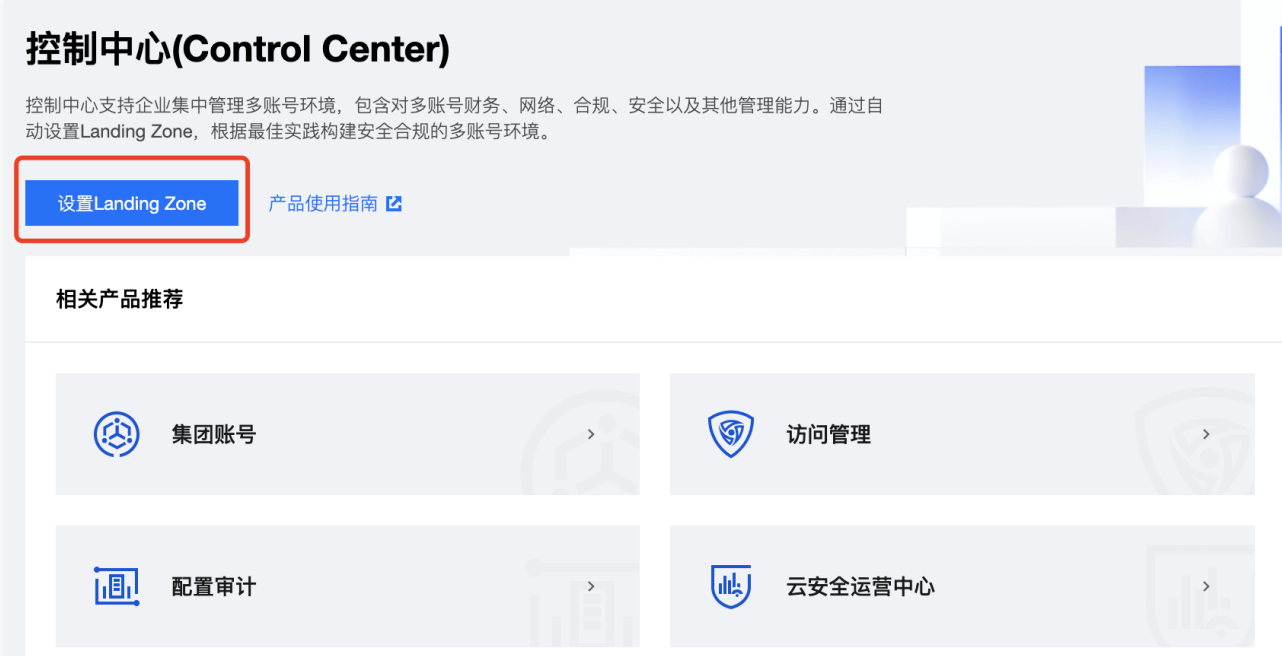

- 3. 在 Landing Zone 设置页面,您可以根据需要添加或删除设置项,单击具体设置项可以配置细节内容,完成配 置则显示⊙。
	- 单击**添加设置项,** 可添加新的设置项。
		- 搭建部门结构设置项, 请参见 管理部门结构 。
		- 搭建核心账号设置项, 请参见 管理核心账号 。
		- 搭建企业财务策略设置项,请参见 <mark>设置企业财务策略</mark> 。
		- 搭建防护规则设置项,请参见 管理防护规则 。
		- 搭建管理身份权限, 请参见 管理身份权限。
		- 搭建操作审计日志投递, 请参见 管理操作审计日志投递。

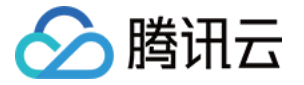

- 搭建配置审计日志投递, 请参见 管理配置审计日志投递。
- 邀请已有账号,请参见 邀请已有账号。

#### 说明:

管理部门结构、管理核心账号和设置企业财务策略为必选设置项,不可删除。

单击已有设置项旁边的 ,可删除不需要的设置项。

#### 注意:

如果设置项搭建失败,则不能删除该设置项。

4. 当设置项都设置完毕之后, 则可以单击下一步: 预览, 或单击保存草稿以便下次提交。

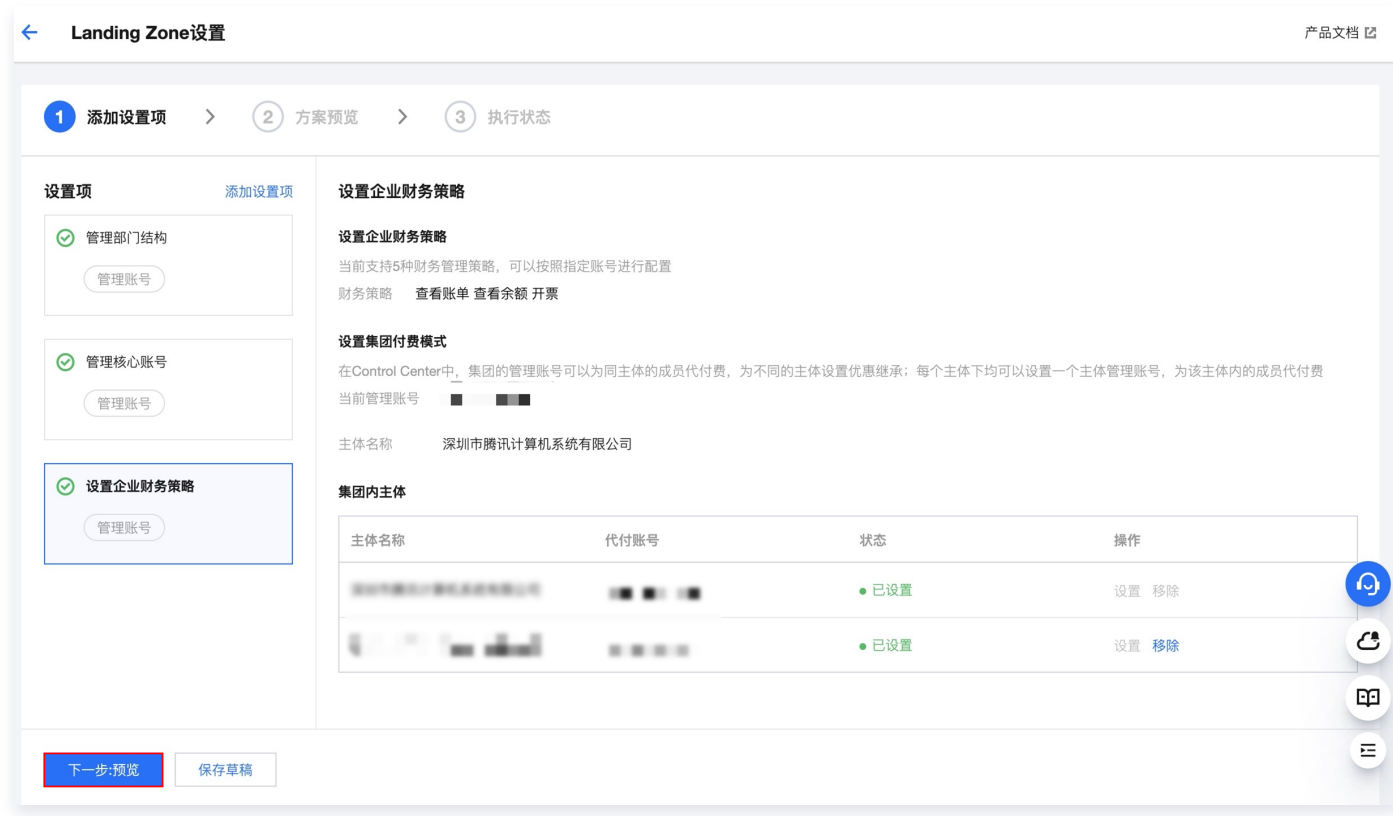

5. 在方案预览页面,如果有信息需要修改,可以单击上一步返回添加设置项页面,信息无误则单击开始执行。

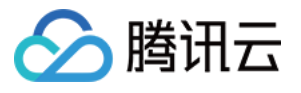

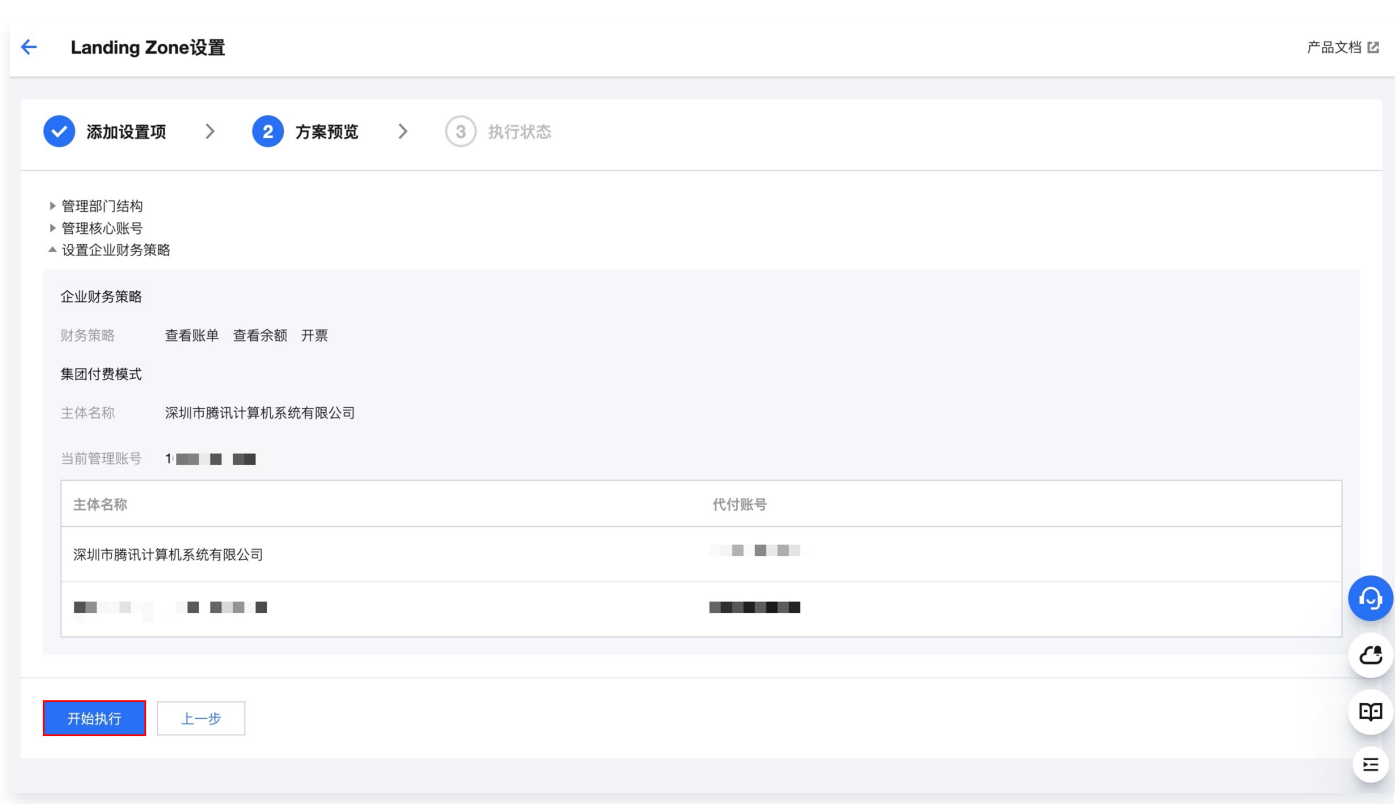

- 6. 等待全部方案执行成功,即可完成搭建 Landing Zone。如果存在执行失败情况,可以参考报错信息,单击**返** 回编辑修改设置项。
- 7. 如果后续需要继续搭建其他设置项,请在 Landing Zone 设置页面中,单击继续搭建。

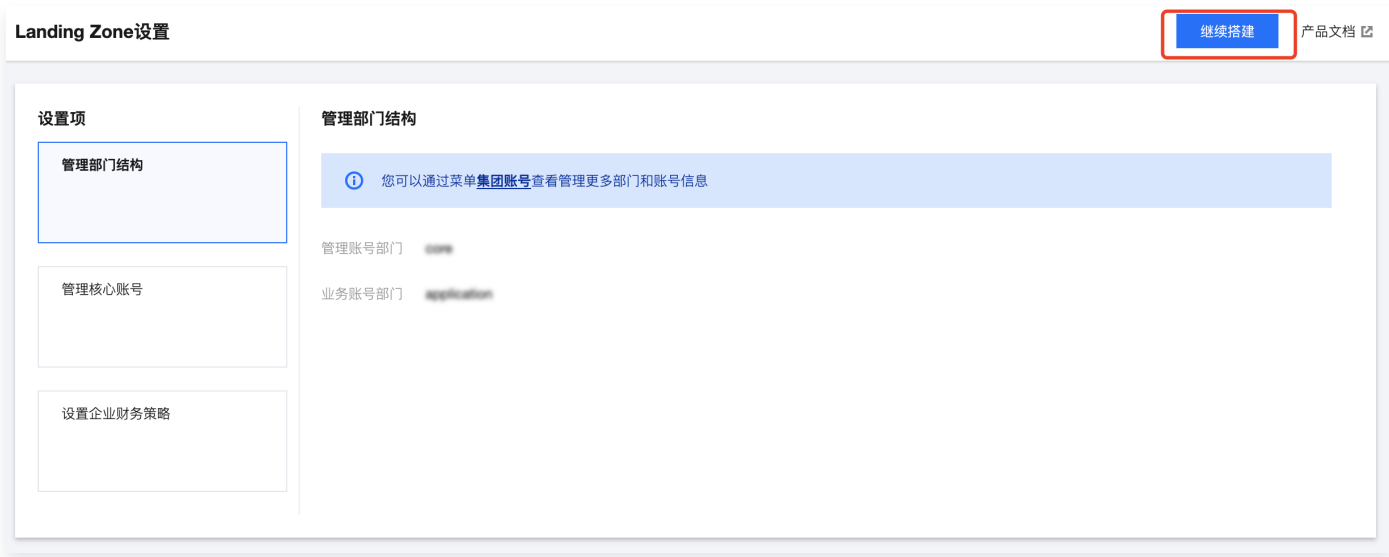